## [MSPUR Non-Ag, Non-Prod Ag Monthly Report](http://www.calagpermits.org/PURMonthlySummary.aspx)

The Stanislaus County Agriculture Department has changed its pesticide permit program. The RMMS system has been replaced by Cal Ag Permits. Cal Ag Permits is a web-based system and it allows you to do much more than just enter pesticide use reports and submit NOIs. You must open Cal Ag Permits with Internet Explore and turn pop-up blockers off before logging in.

In order to log on to the new site you will need to go to **[http://www.calagpermits.com.](http://www.calagpermits.com./)** and log on using the following:

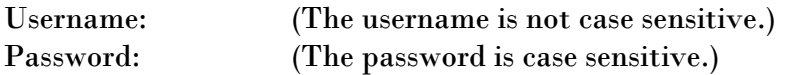

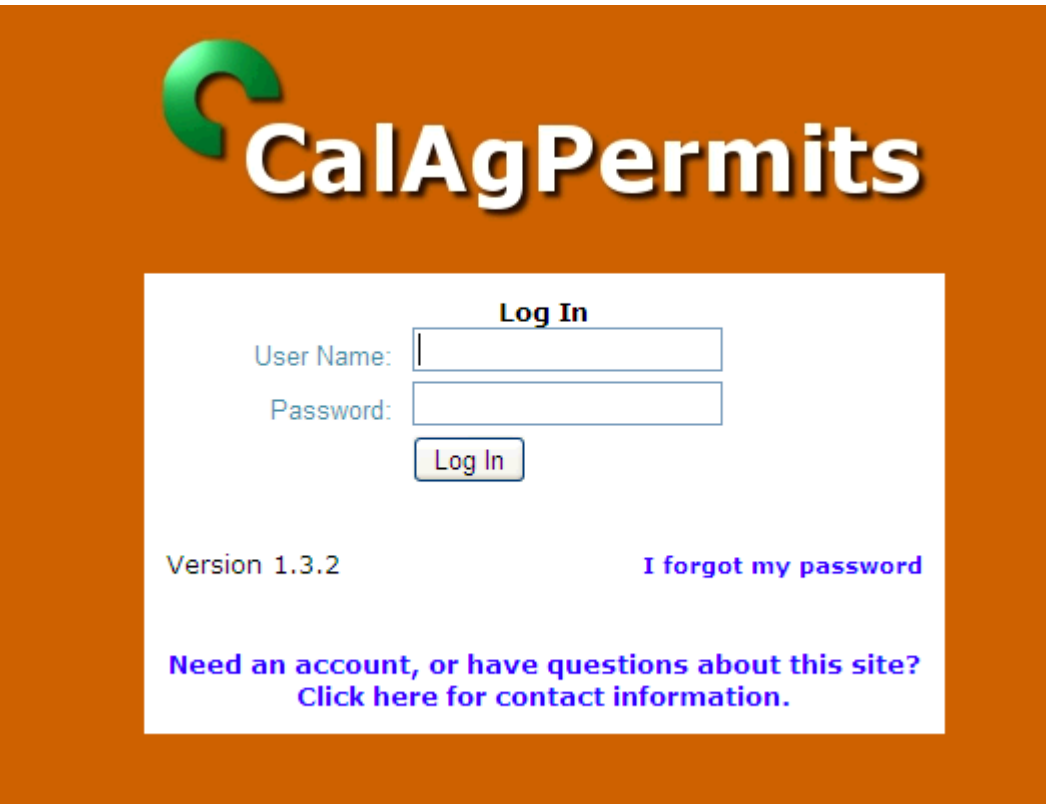

If you do not have a username or password, please call **209-525-4730** and we will set you up with one.

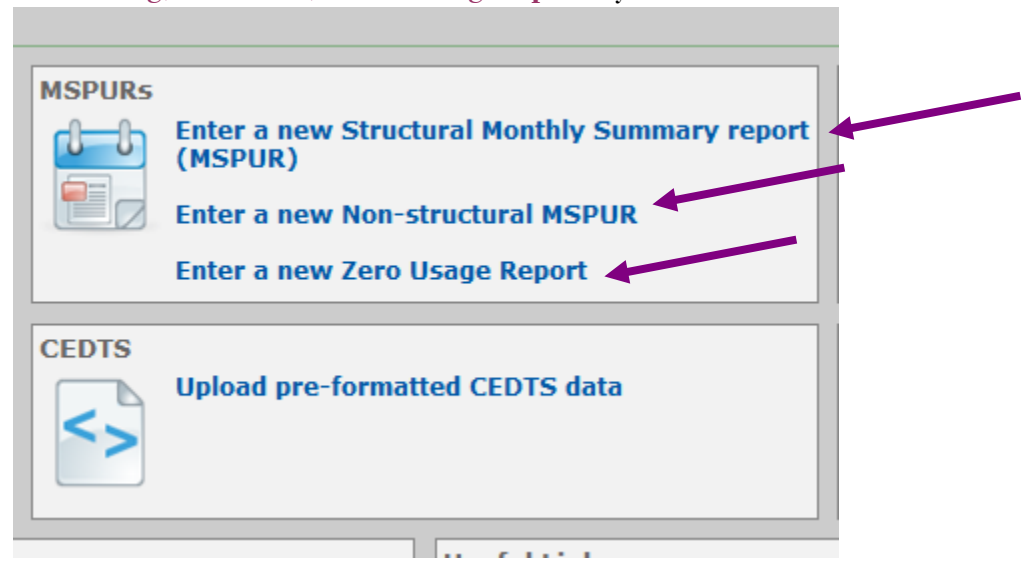

For **non-ag, structural, or zero usage reports**, you should choose from one of the following:

When the page opens you have the choice between two drop down menus: **Operator License** # OR Permit #. Choose the Operator License # dropdown menu. Select your Business License number when it appears.

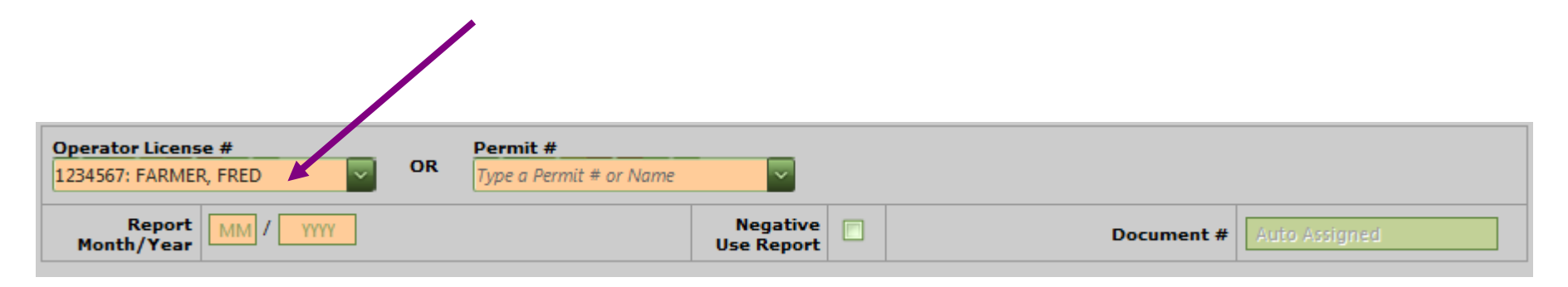

Enter the **Report Month/Year**. If you did not use any pesticides for the month, check the box next **to Negative Use Report** and Click on the Submit box. Otherwise, proceed to the next step.

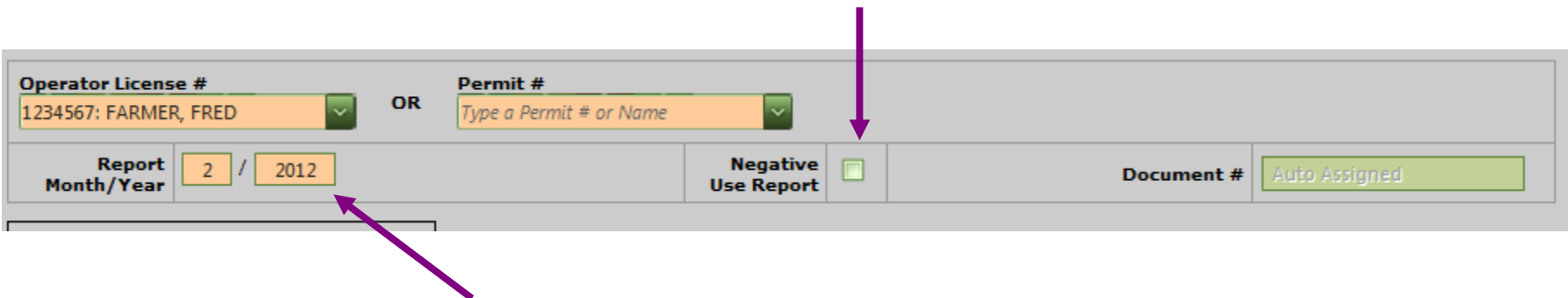

Go to the **Product and Manufacturer** box and use the dropdown menu to find the product that matches the EPA number on the label.

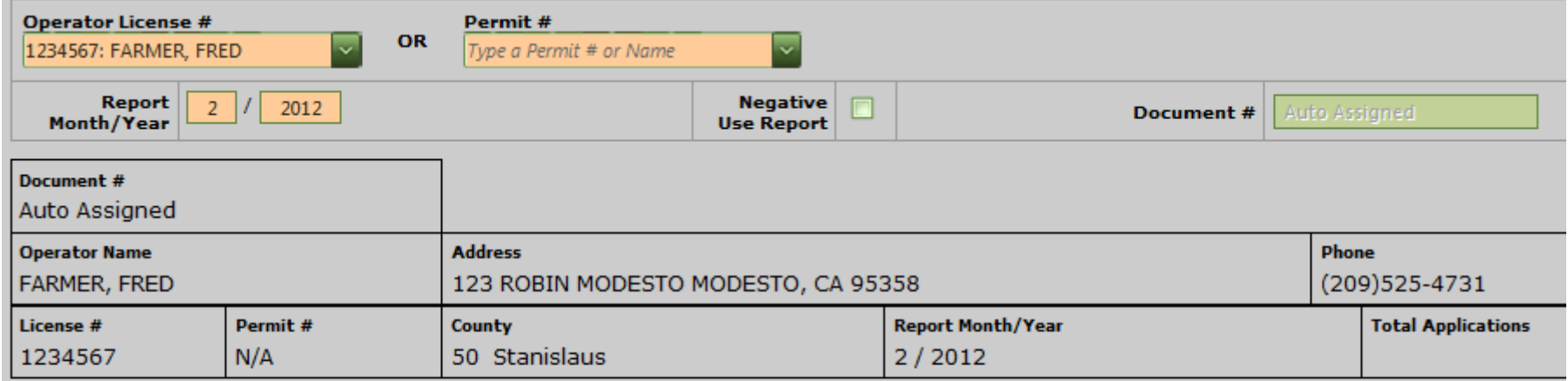

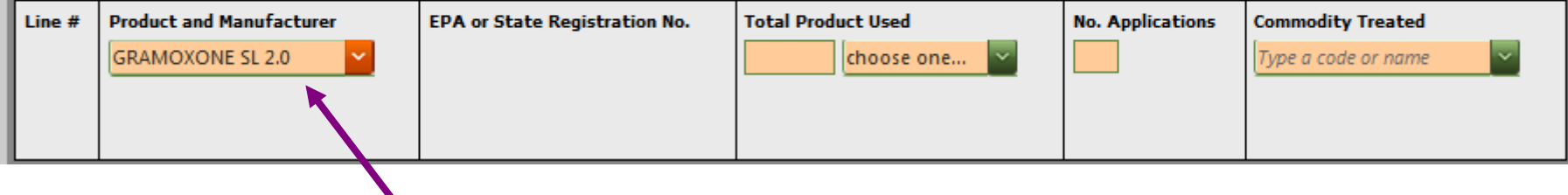

In the **Total Product Used** box, enter the quantity and select the units from the drop down menu.

Select the **commodity code**. The commodity codes have not changed. Some of the common non ag ones are: 30-Landscape and 40-Right of Way. Golf courses should use the code 30-20 Landscape/Park.

After entering the data, click on the **Save Line** box and enter the next pesticide.

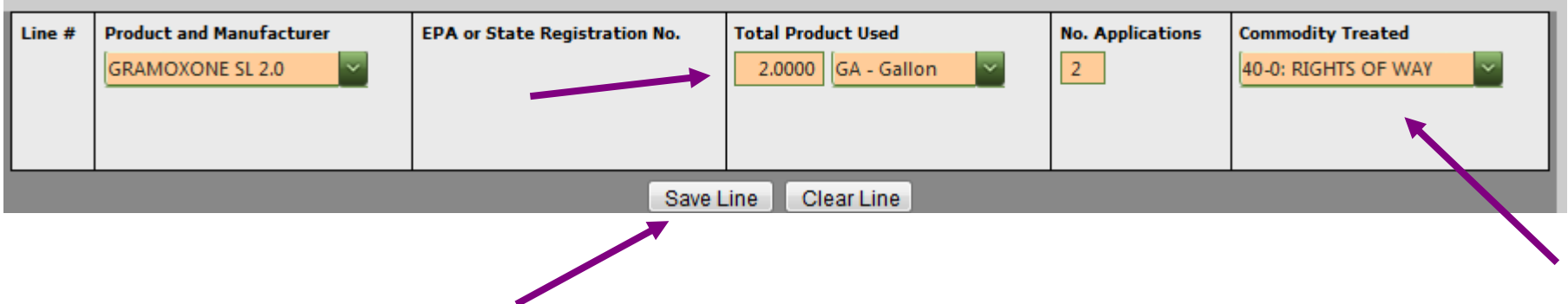

**Be aware that the program will time out after a period of inactivity and any unsaved entries will be lost. Give it a try and if you have any questions call our office at 209-525-4730.**

When you finish entering the data go to the bottom of the page and click on the **Submit box** and print if wanted.

If you are not finished and wish to return to the use report later, select **the Save Draft** box.

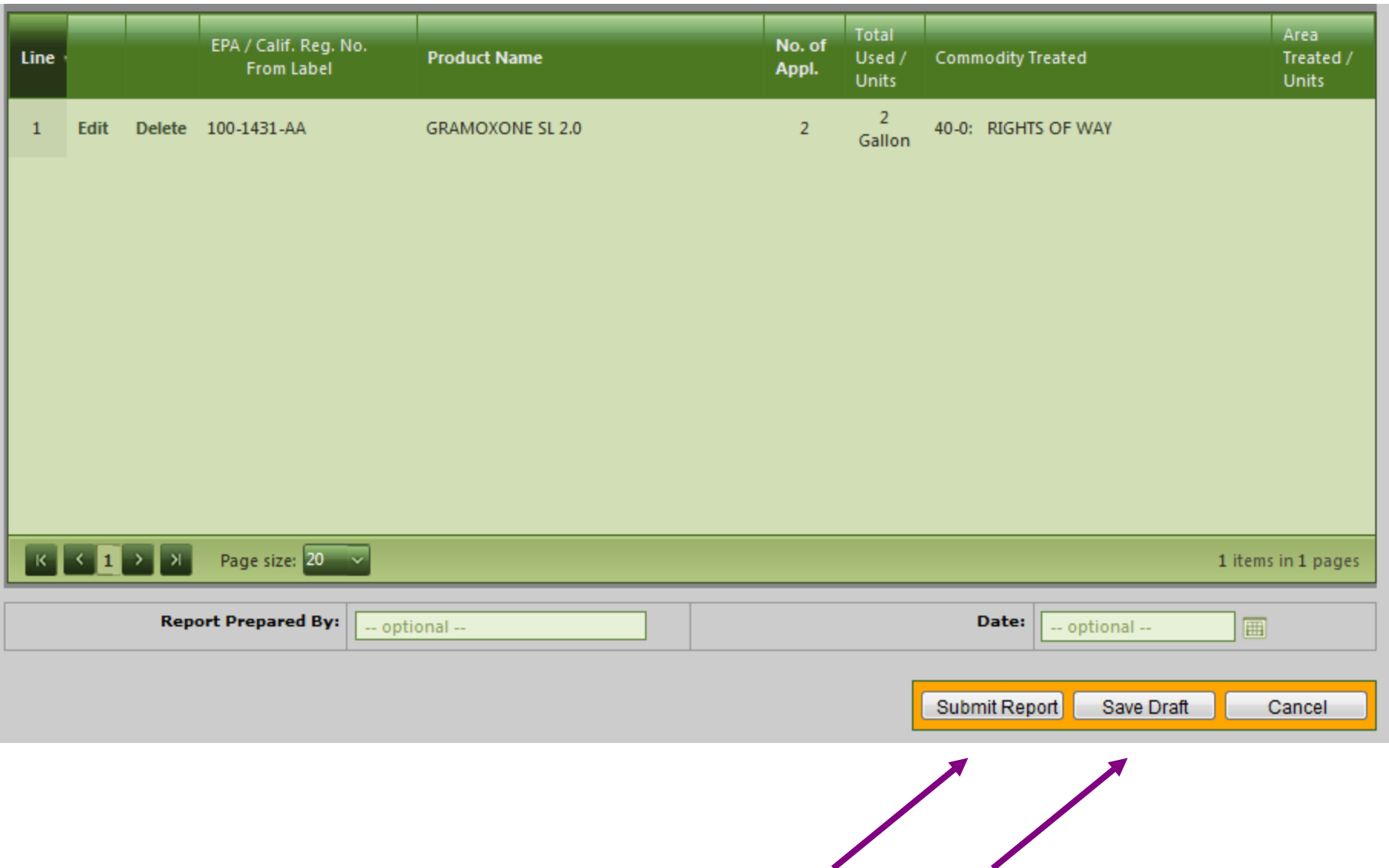

After clicking Submit, the box below will appear. **Choose New Report, or Close.**

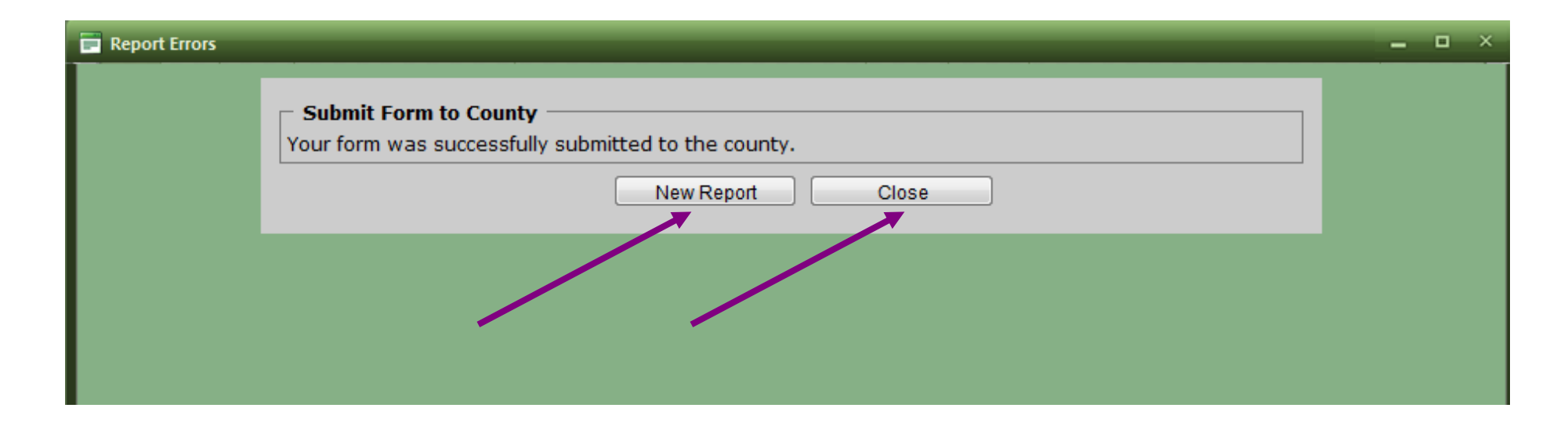

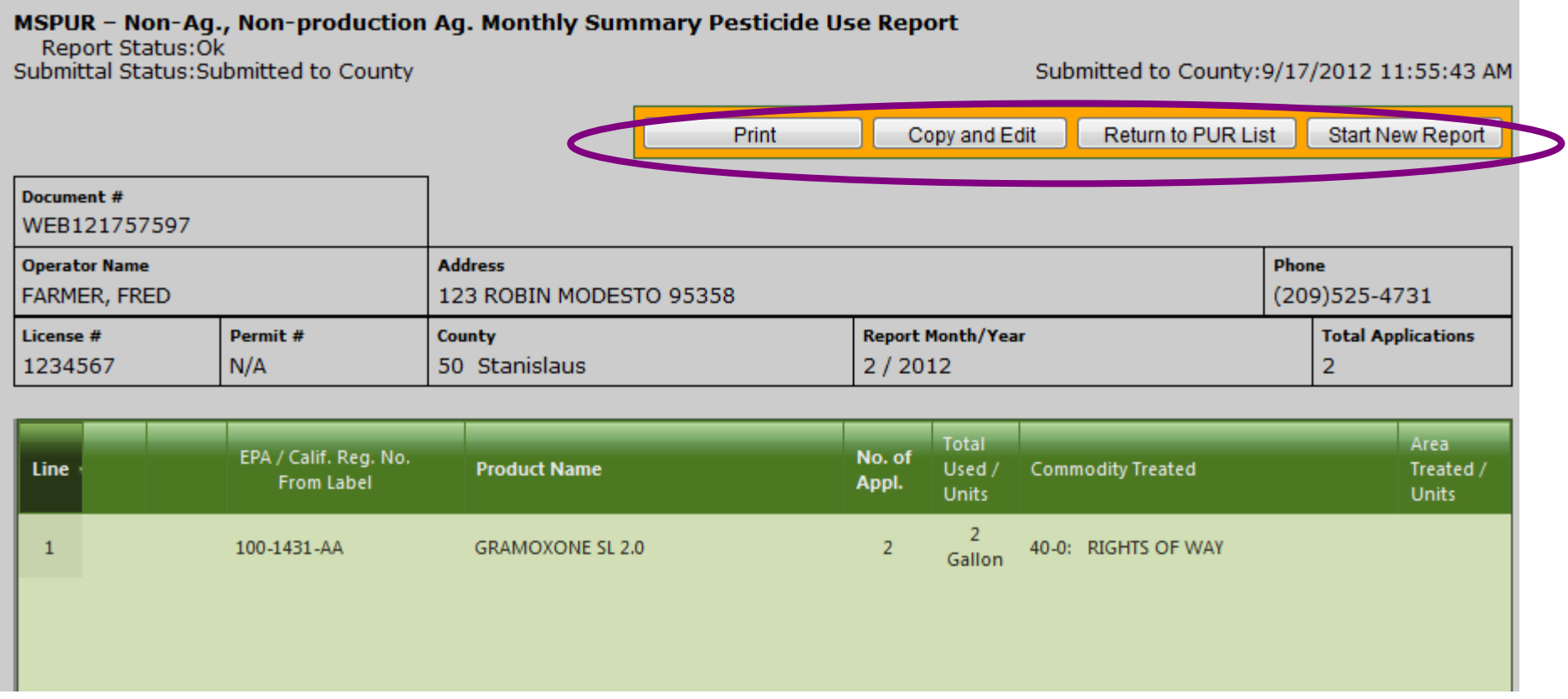

After submitting the report **successfully** and hitting the close button, a summary of what was entered will appear. You can print it for your records and begin a new report.